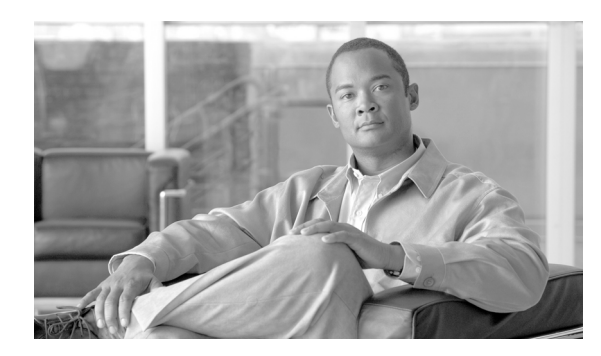

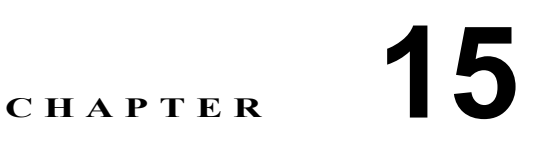

# <span id="page-0-0"></span>マルチキャスト ルーティングの設定

マルチキャスト ルーティングは、シングルモード、ルーテッド モードでのみサポートされます。こ こでは、次の項目について説明します。

- **•** マルチキャスト [ルーティング\(](#page-1-0)P.15-2):FWSM でのマルチキャスト ルーティングをイネーブ ルまたはディセーブルにします。
- **•** IGMP([P.15-3](#page-2-0)):FWSM で IGMP を設定します。
- **•** [MForwarding](#page-8-0)(P.15-9):インターフェイスごとのマルチキャスト転送をイネーブルまたはディ セーブルにします。
- **•** [MRoute](#page-9-0)(P.15-10):スタティック マルチキャスト ルートを定義します。
- **•** PIM([P.15-12](#page-11-0)):セキュリティ アプライアンスで PIM を設定します。

# <span id="page-1-0"></span>マルチキャスト ルーティング

Multicast ペインでは、FWSM でのマルチキャスト ルーティングをイネーブルにできます。マルチ キャスト ルーティングをイネーブルにすることで、デフォルトですべてのインターフェイス上の IGMP および PIM がイネーブルになります。IGMP は、直接接続されたサブネットにグループのメ ンバーが存在するかどうかを認識するために使用します。ホストは、IGMP レポート メッセージを 送信してマルチキャスト グループに参加します。PIM はマルチキャスト データグラムを転送する 転送テーブルを維持します。

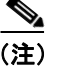

(注) マルチキャスト ルーティングでサポートされているのは、UDP トランスポート レイヤだけです。

#### フィールド

Enable Multicast Routing:FWSM での IP マルチキャスト ルーティングをイネーブルにするには、こ のチェックボックスをオンにします。IP マルチキャスト ルーティングをディセーブルにするには、 このチェックボックスをオフにします。デフォルトでは、マルチキャストはディセーブルになって います。マルチキャストをイネーブルにすると、すべてのインターフェイス上でマルチキャストが イネーブルになります。マルチキャストはインターフェイスごとにディセーブルにできます。

#### モード

次の表に、この機能を使用できるモードを示します。

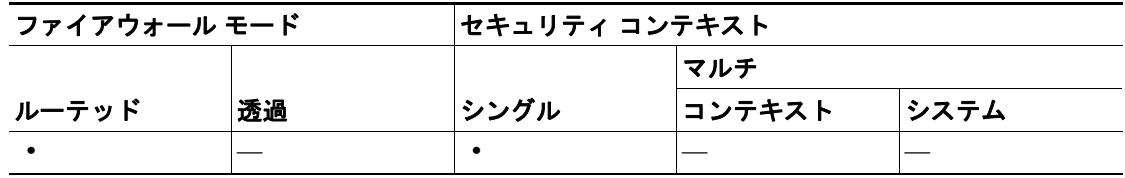

#### 詳細情報

マルチキャスト ルーティングの詳細については、次の項目を参照してください。

- **•** [IGMP](#page-2-0)
- **•** [MForwarding](#page-8-0)
- **•** [PIM](#page-11-0)

# <span id="page-2-0"></span>**IGMP**

IP ホストは、自身のグループ メンバーシップを直接接続されているマルチキャスト ルータに報告 するために IGMP を使用します。IGMP はグループ アドレス (クラス D IP アドレス)を使用しま す。ホスト グループ アドレスは、224.0.0.0 ~ 239.255.255.255 の範囲で使用できます。アドレス UDP224.0.0.0 がグループに割り当てられることはありません。アドレス 224.0.0.1 は、サブネットの システムすべてに割り当てられます。アドレス 224.0.0.2 は、サブネットのルータすべてに割り当て られます。

FWSM での IGMP の設定の詳細については、次の項目を参照してください。

- **•** [Protocol](#page-4-0)
- **•** [Access Group](#page-2-1)
- **•** [Join Group](#page-3-0)
- **•** [Static Group](#page-6-0)

## <span id="page-2-1"></span>**Access Group**

アクセス グループ制御は、インターフェイス上で許可されるマルチキャスト グループを制限しま す。

#### フィールド

**•** Access Groups:各インターフェイスに定義されたアクセス グループを表示します。 テーブル エントリは、上から下の順で処理されます。具体的なエントリはテーブルの上方に、 一般的なエントリは下方に配置してください。たとえば、特定のマルチキャスト グループを許 可するアクセス グループ エントリはテーブルの上方に配置し、許可ルールにあるグループを 含むマルチキャスト グループの範囲を拒否するアクセス グループ エントリは下方に配置しま す。そのグループは、拒否ルールの前に許可ルールが強制されるため、許可されます。

テーブルのエントリをダブルクリックすると、選択したエントリを対象とした [Add/Edit Access](#page-3-1) [Group](#page-3-1) ダイアログボックスが開きます。

- Interface:アクセス グループが関連付けられたインターフェイスを表示します。
- Action:アクセス ルールでマルチキャスト グループ アドレスが許可される場合、「Permit」 を表示します。アクセス ルールでマルチキャスト グループ アドレスが拒否される場合は 「Deny」を表示します。
- Multicast Group Address:アクセス ルールが適用されるマルチキャスト グループ アドレス を表示します。
- Netmask:マルチキャスト グループ アドレスのネットワーク マスクを表示します。
- **•** Insert:[Add/Edit Access Group](#page-3-1) ダイアログボックスを開きます。テーブルで選択したエントリの 前に新しいアクセス グループ エントリを追加するには、このボタンを使用します。
- **•** Add:[Add/Edit Access Group](#page-3-1) ダイアログボックスが開きます。テーブルの一番下に新しいアク セス グループ エントリを追加するには、このボタンを使用します。
- **•** Edit:[Add/Edit Access Group](#page-3-1) ダイアログボックスが開きます。選択したアクセス グループ エン トリの情報を変更するには、このボタンを使用します。
- **•** Delete:選択したアクセス グループ エントリをテーブルから削除します。

次の表に、この機能を使用できるモードを示します。

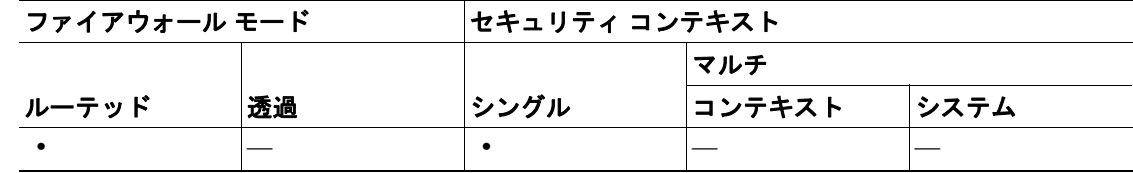

#### <span id="page-3-1"></span>**Add/Edit Access Group**

Add Access Group ダイアログボックスでは、新しいアクセス グループを Access Group テーブルに追 加できます。Edit Access Group ダイアログボックスでは、既存のアクセス グループ エントリの情報 を変更できます。既存のエントリを編集するとき、一部のフィールドはブロックされていることが あります。

#### フィールド

- Interface:アクセス グループが関連付けられたインターフェイスを選択します。既存のア クセス グループを編集するときは、関連インターフェイスを変更できません。
- Action:選択したインターフェイスでマルチキャスト グループを許可するには「permit」を 選択します。選択したインターフェイスからマルチキャスト グループをフィルタリングす るには「deny」を選択します。
- Multicast Group Address:アクセス グループが適用されるマルチキャスト グループのアド レスを入力します。
- Netmask:マルチキャスト グループ アドレスのネットワーク マスクを入力するか、リスト から共通ネットワーク マスクの 1 つを選択します。

## モード

次の表に、この機能を使用できるモードを示します。

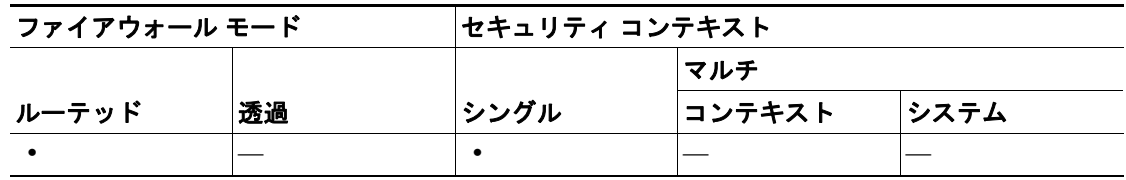

# <span id="page-3-0"></span>**Join Group**

FWSM をマルチキャスト グループのメンバーとして設定できます。Join Group ペインでは、FWSM がメンバーになっているマルチキャスト グループを表示します。

(注) 特定のグループのマルチキャスト パケットを、FWSM にグループの一部として受け入れさせずに インターフェイスに転送する場合は、「[Static Group](#page-6-0)」を参照してください。

#### フィールド

**•** Join Group:各インターフェイスのマルチキャスト グループ メンバーシップを表示します。 - Interface: FWSM インターフェイスの名前を表示します。

- Multicast Group Address:インターフェイスの属するマルチキャスト グループのアドレスを 表示します。
- **•** Add:[Add/Edit IGMP Join Group](#page-4-1) ダイアログボックスが開きます。インターフェイスに新しいマ ルチキャスト グループ メンバーシップを追加するには、このボタンを使用します。
- **•** Edit:[Add/Edit IGMP Join Group](#page-4-1) ダイアログボックスが開きます。既存のマルチキャスト グルー プ メンバーシップ エントリを編集するには、このボタンを使用します。

次の表に、この機能を使用できるモードを示します。

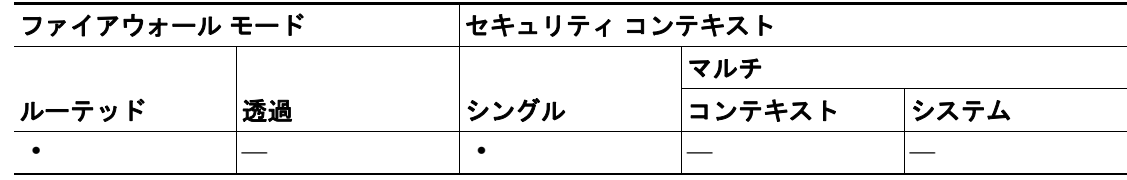

#### <span id="page-4-1"></span>**Add/Edit IGMP Join Group**

インターフェイスをマルチキャスト グループのメンバーに設定するには、Add IGMP Join Group ダ イアログボックスを使用します。既存のメンバーシップ情報を変更するには、Edit IGMP Join Group ダイアログボックスを使用します。

#### フィールド

- **•** Interface:マルチキャスト グループ メンバーシップを設定する FWSM インターフェイスの名 前を選択します。既存のエントリを編集している場合、この値は変更できません。
- **•** Multicast Group Address:このボックスにマルチキャスト グループのアドレスを入力します。グ ループ アドレスは 224.0.0.0 ~ 239.255.255.255 で入力する必要があります。

#### モード

次の表に、この機能を使用できるモードを示します。

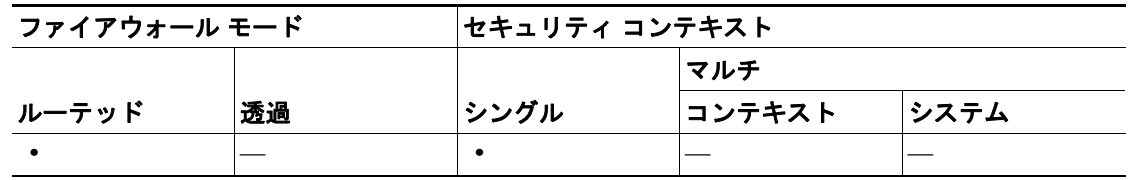

#### <span id="page-4-0"></span>**Protocol**

Protocol ペインでは、FWSM 上の各インターフェイスの IGMP パラメータを表示します。

- **•** Protocol:各インターフェイスに設定された IGMP パラメータを表示します。このテーブルの行 をダブルクリックすると、選択したインターフェイスを対象とした [Configure IGMP Parameters](#page-5-0) ダイアログボックスが開きます。
	- Interface:インターフェイスの名前を表示します。
	- Enabled:IGMP がインターフェイス上でイネーブルになっている場合は「Yes」を表示し ます。IGMP がインターフェイス上でディセーブルになっている場合は「No」を表示します。
	- Version:インターフェイス上でイネーブルになっている IGMP のバージョンを表示します。
	- Query Interval:指定したルータが IGMP ホストクエリー メッセージを送信する間隔を秒数 で表示します。
- Query Timeout:前のクエリアが引き継ぎを停止した後で、FWSM がインターフェイスのク エリアとして引き継ぐまでの期間を表示します。
- Response Time:IGMP クエリーでアドバタイズされる最大応答時間を秒数で表示します。 この設定への変更は、IGMP バージョン 2 に対してのみ有効です。
- Group Limit:インターフェイスで許可される最大グループ数を表示します。
- Forward Interface:選択したインターフェイスが IGMP ホスト レポートを転送するインター フェイスの名前を表示します。
- **•** Edit:選択したインターフェイスを対象とした [Configure IGMP Parameters](#page-5-0) ダイアログボックス が開きます。

次の表に、この機能を使用できるモードを示します。

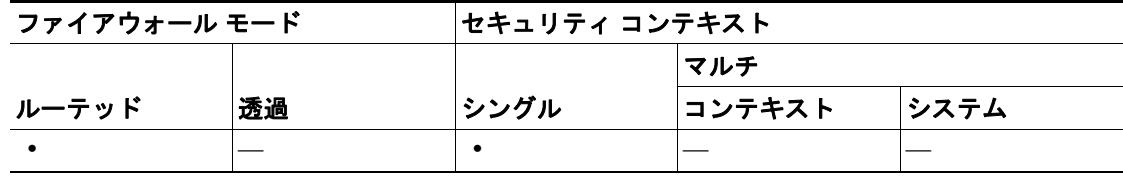

#### <span id="page-5-0"></span>**Configure IGMP Parameters**

Configure IGMP Parameters ダイアログボックスでは、IGMP をディセーブルにして、選択したイン ターフェイス上の IGMP パラメータを変更できます。

#### フィールド

- **•** Interface:設定しているインターフェイスの名前を表示します。このフィールドに表示される 情報は変更できません。
- **•** Enable IGMP:インターフェイスで IGMP をイネーブルにするには、このチェックボックスを オンにします。インターフェイスで IGMP をディセーブルにするには、このチェックボックス をオフにします。FWSM でマルチキャスト ルーティングをイネーブルにした場合、IGMP はデ フォルトでイネーブルになっています。
- **•** Version:インターフェイスでイネーブルにする IGMP のバージョンを選択します。IGMP バー ジョン 1 をイネーブルにするには 1 を、IGMP バージョン 2 をイネーブルにするには 2 を選択 します。一部の機能では、IGMP バージョン 2 が必要になります。デフォルトでは、FWSM は IGMP バージョン 2 を使用します。
- **•** Query Interval:指定したルータが IGMP ホストクエリー メッセージを送信する間隔を秒数で入 力します。有効値の範囲は 1 ~ 3600 秒です。デフォルト値は、125 秒です。
- **•** Query Timeout:前のクエリアが引き継ぎを停止した後で、FWSM がインターフェイスのクエリ アとして引き継ぐまでの期間を秒数で入力します。有効値の範囲は 60 ~ 300 秒です。デフォ ルト値は、255 秒です。
- **•** Response Time:IGMP クエリーでアドバタイズされる最大応答時間を秒数で入力します。指定 した応答時間内に FWSM がホスト レポートを受信しない場合、IGMP グループはプルーニング されます。この値を少なくすると、FWSM がグループをプルーニングするのが速くなります。 有効値の範囲は 1 ~ 12 秒です。デフォルト値は、10 秒です。この値への変更は、IGMP バー ジョン 2 に対してのみ有効です。
- **•** Group Limit:インターフェイス上で加入する最大ホスト数を入力します。有効値の範囲は 1 ~ 500 です。デフォルト値は 500 です。
- **•** Forward Interface:IGMP ホスト レポートの送信先となるインターフェイスの名前を選択しま す。ホスト レポートの転送をディセーブルにするには「None」を選択します。デフォルトで は、ホスト レポートは転送されません。

**OL-15463-01-J**

次の表に、この機能を使用できるモードを示します。

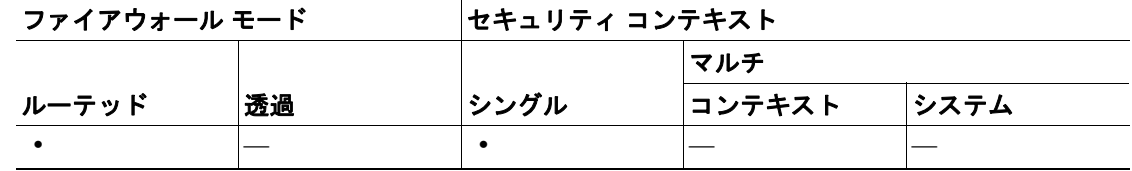

# <span id="page-6-0"></span>**Static Group**

一部の場合では、IGMP クエリーへの応答を防ぐコンフィギュレーションがネットワーク上のホス トに設定されていることがあります。それでもマルチキャスト トラフィックをそのネットワーク セグメントに転送するとします。その場合、マルチキャスト トラフィックをネットワーク セグメ ントに届ける方法は 2 つあります。

- **•** [Join Group](#page-3-0) ペインを使用して、インターフェイスをマルチキャスト グループのメンバーとして 設定します。この方法では、FWSM が、マルチキャスト パケットを指定したインターフェイス に転送するだけでなく、そのパケットを受け入れます。
- **•** Static Group ペインを使用して、FWSM をスタティックに接続されたグループ メンバーになる ように設定します。この方法では、FWSM はパケット自体を受け取ることはなく、転送するだ けです。したがって、この方法では高速スイッチングが実現できます。発信インターフェイス が IGMP キャッシュに表示されますが、そのインターフェイス自身はマルチキャスト グループ のメンバーではありません。

#### フィールド

- **•** Static Group:各インターフェイスの、スタティックに割り当てられたマルチキャスト グループ を表示します。
	- Interface:FWSM インターフェイスの名前を表示します。
	- Multicast Group Address:インターフェイスに割り当てられたマルチキャスト グループのア ドレスを表示します。
- **•** Add:[Add/Edit IGMP Static Group](#page-7-0) ダイアログボックスが開きます。インターフェイスに新しい スタティック グループを追加するには、このボタンを使用します。
- **•** Edit:[Add/Edit IGMP Static Group](#page-7-0) ダイアログボックスが開きます。既存のスタティック グルー プ メンバーシップを編集するには、このボタンを使用します。

#### モード

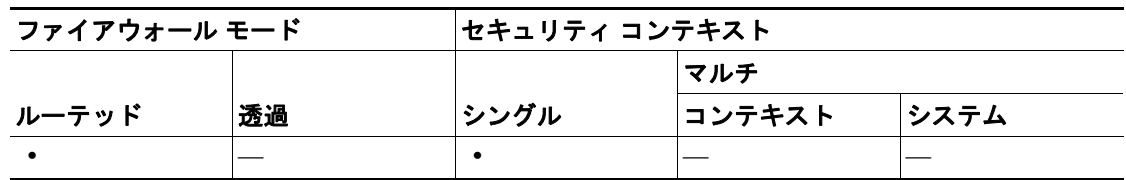

### <span id="page-7-0"></span>**Add/Edit IGMP Static Group**

 **IGMP**

マルチキャスト グループをインターフェイスにスタティックに割り当てるには、Add IGMP Static Group ダイアログボックスを使用します。既存のスタティック グループの割り当てを変更するに は、Edit IGMP Static Group ダイアログボックスを使用します。

#### フィールド

- **•** Interface:マルチキャスト グループを設定する FWSM インターフェイスの名前を選択します。 既存のエントリを編集している場合、この値は変更できません。
- **•** Multicast Group Address:このボックスにマルチキャスト グループのアドレスを入力します。グ ループ アドレスは 224.0.0.0 ~ 239.255.255.255 で入力する必要があります。

## モード

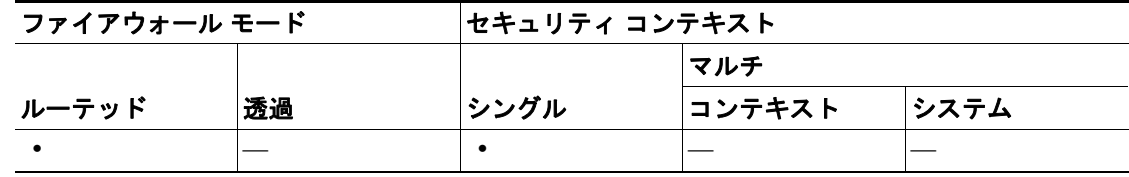

# <span id="page-8-0"></span>**MForwarding**

MForwarding ペインでは、インターフェイスごとにマルチキャスト転送をディセーブル化および再 イネーブル化できます。デフォルトでは、すべてのインターフェイスでマルチキャスト転送がイ ネーブルになっています。

インターフェイスでマルチキャスト転送がディセーブルになると、他の方法で特に設定されていな い限り、インターフェイスはマルチキャスト パケットを受け入れません。また、IGMP パケットは、 マルチキャスト転送がディセーブルになっているときも拒否されます。

### フィールド

- **•** Multicast Forwarding テーブルには、次の情報が表示されます。
	- Interface:FWSM で設定されたインターフェイスを表示します。インターフェイスを選択 するには、インターフェイス名をクリックします。インターフェイス名をダブルクリック すると、インターフェイスの Multicast Forwarding Enabled ステータスが切り替わります。
	- Multicast Forwarding Enabled:指定したインターフェイスでマルチキャスト転送がイネーブ ルになっている場合 Yes を表示します。指定したインターフェイスでマルチキャスト転送 がディセーブルになっている場合は No を表示します。このエントリをダブルクリックす ると、選択したインターフェイスの Yes と No が切り替わります。
- **•** Enable:選択したインターフェイスでのマルチキャスト転送をイネーブルにします。
- **•** Disable:選択したインターフェイスでのマルチキャスト転送をディセーブルにします。

#### モード

次の表に、この機能を使用できるモードを示します。

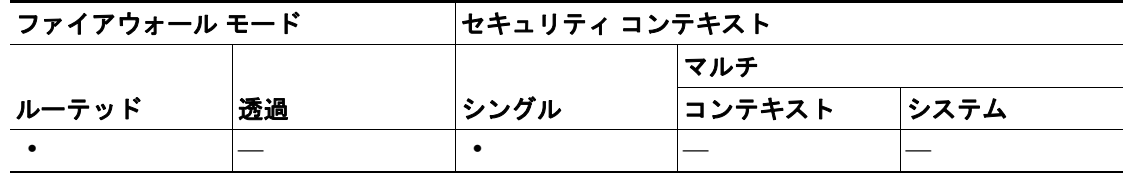

#### 詳細情報

**•** マルチキャスト [ルーティングの設定\(](#page-0-0)P.15-1)

# <span id="page-9-0"></span>**MRoute**

スタティック マルチキャスト ルートを定義すると、マルチキャスト トラフィックをユニキャスト トラフィックから分離できます。たとえば、発信元と宛先の間のパスがマルチキャスト ルーティン グをサポートしていない場合、2 つのマルチキャスト デバイス間に GRE トンネルを設定し、その トンネルを経由してマルチキャスト パケットを送信することが解決策となります。

スタティック マルチキャスト ルートは、FWSM に対してローカルであり、アドバタイズも再配布 もされません。

#### フィールド

- **•** Multicast Route:FWSM でスタティックに定義されたマルチキャスト ルートを表示します。テー ブルのエントリをダブルクリックすると、そのエントリを対象とした [Add/Edit Multicast Route](#page-9-1) ダイアログボックスが開きます。
	- Source Address:マルチキャストの発信元の IP アドレスとマスクを CIDR 表記で表示しま す。
	- Source Interface:マルチキャスト ルートの着信インターフェイスを表示します。
	- Destination Interface:マルチキャスト ルートの発信インターフェイスを表示します。
	- Admin Distance:スタティック マルチキャスト ルートの管理ディスタンスを表示します。
- **•** Add:[Add/Edit Multicast Route](#page-9-1) ダイアログボックスが開きます。新しいスタティック ルートを 追加するには、このボタンを使用します。
- **•** Edit:[Add/Edit Multicast Route](#page-9-1) ダイアログボックスが開きます。選択したスタティック マルチ キャスト ルートを変更するには、このボタンを使用します。
- **•** Delete:選択したスタティック ルートを削除するには、このボタンを使用します。

#### モード

次の表に、この機能を使用できるモードを示します。

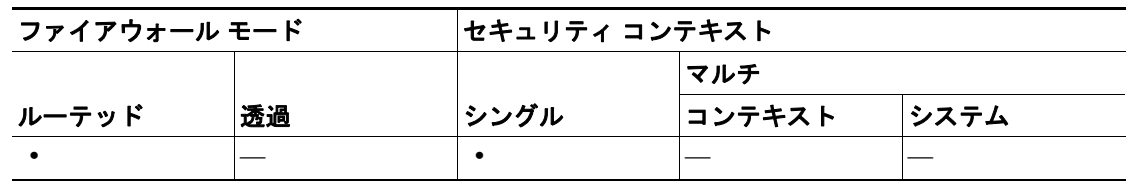

# <span id="page-9-1"></span>**Add/Edit Multicast Route**

新しいスタティック マルチキャスト ルートを FWSM に追加するには、Add Multicast Route を使用 します。既存のスタティック マルチキャスト ルートを変更するには、Edit Multicast Route を使用し ます。

- **•** Source Address:マルチキャストの発信元の IP アドレスを入力します。既存のスタティック マ ルチキャスト ルートを編集しているときは、この値を変更できません。
- **•** Source Mask:マルチキャストの発信元の IP アドレスのネットワーク マスクを入力するか、リ ストから共通マスクを選択します。既存のスタティック マルチキャスト ルートを編集してい るときは、この値を変更できません。
- **•** Source Interface:マルチキャスト ルートの着信インターフェイスを選択します。
- **•** Destination Interface:(オプション)マルチキャスト ルートの発信インターフェイスを選択しま す。宛先インターフェイスを指定した場合、選択したインターフェイスを介してルートが転送 されます。宛先インターフェイスを選択しない場合、ルートの転送には RPF が使用されます。

**•** Admin Distance:スタティック マルチキャスト ルートの管理ディスタンスを入力します。スタ ティック マルチキャスト ルートの管理ディスタンスがユニキャスト ルートの管理ディスタン スと同じ場合、スタティック マルチキャスト ルートが優先されます。

# モード

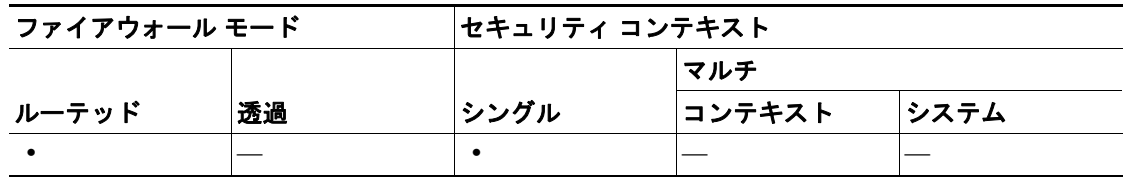

# <span id="page-11-0"></span>**PIM**

 **PIM**

ルータは、PIM を使用してマルチキャスト データグラムを転送する転送テーブルを維持します。

FWSM でマルチキャスト ルーティングをイネーブルにするとき、PIM はデフォルトですべてのイ ンターフェイスでイネーブルになります。PIM はインターフェイスごとにディセーブルにできま す。

PIM の設定の詳細については、次の項目を参照してください。

- **•** [Protocol](#page-11-1)
- **•** [Rendezvous Points](#page-12-0)
- **•** [Request Filter](#page-15-0)
- **•** [Route Tree](#page-16-0)

# <span id="page-11-1"></span>**Protocol**

Protocol ペインでは、インターフェイス固有の PIM プロパティが表示されます。

#### フィールド

- **•** Protocol:各インターフェイスの PIM 設定を表示します。テーブルのエントリをダブルクリッ クすると、そのエントリを対象とした [Edit PIM Protocol](#page-11-2) ダイアログボックスが開きます。
	- Interface:FWSM インターフェイスの名前を表示します。
	- PIM Enabled:インターフェイスで PIM がイネーブルになっている場合は「Yes」を、イ ネーブルになっていない場合は「No」を表示します。
	- DR Priority:インターフェイスの優先度を表示します。
	- Hello Interval:インターフェイスが PIM の hello メッセージを送信する頻度を秒数で表示し ます。
	- Join-Prune Interval:インターフェイスが PIM の加入およびプルーニング アドバタイズメン トを送信する頻度を秒数で表示します。
- **•** Edit:選択したエントリを対象とした [Edit PIM Protocol](#page-11-2) ダイアログボックスが開きます。

#### モード

次の表に、この機能を使用できるモードを示します。

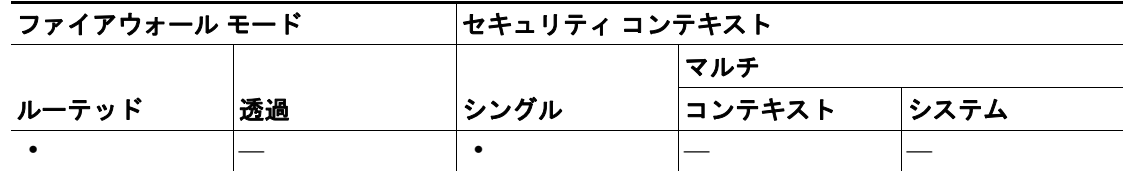

#### <span id="page-11-2"></span>**Edit PIM Protocol**

Edit PIM Protocol ダイアログボックスでは、選択したインターフェイスの PIM プロパティを変更で きます。

- **•** Interface:選択されたインターフェイスの名前を表示します。この値は編集できません。
- **•** PIM Enabled:選択したインターフェイスで PIM をイネーブルにするには、このチェックボッ クスをオンにします。選択したインターフェイスで PIM をディセーブルにするには、この チェックボックスをオフにします。
- **•** DR Priority:選択したインターフェイスの指定ルータの優先順位を設定します。サブネットで 高い DR 優先順位を持つルータは、指定ルータになります。有効な値の範囲は 0 ~ 4294967294 です。デフォルトの DR 優先順位は 1 です。この値を 0 に設定すると、適切でない FWSM イン ターフェイスがデフォルト ルータになります。
- **•** Hello Interval:インターフェイスが PIM hello メッセージを送信する頻度を秒数で入力します。 有効値の範囲は 1 ~ 3600 秒です。デフォルト値は、30 秒です。
- **•** Join-Prune Interval:インターフェイスが PIM 加入およびプルーニング アドバタイズメントを送 信する頻度を秒数で入力します。有効値の範囲は 10 ~ 600 秒です。デフォルト値は、60 秒です。

次の表に、この機能を使用できるモードを示します。

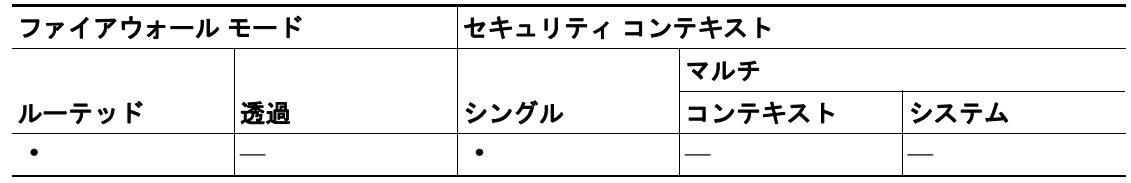

# <span id="page-12-0"></span>**Rendezvous Points**

PIM を設定するとき、ランデブー ポイント (RP) として動作するルータを 1 つ以上選択する必要 があります。RP は、共有配布ツリーの単一で共通のルートで、各ルータでスタティックに設定さ れます。最初のホップ ルータは、RP を使用し、発信元マルチキャスト ホストの代わりに登録パ ケットを送信します。

1 つの RP が複数のグループに機能するように設定できます。特定のグループが指定されていない 場合は、IP マルチキャスト グループ全体の範囲 (224.0.0.0/4) にグループの RP が適用されます。

複数の RP を設定できますが、同じ RP 内で保持できるエントリは 1 つです。

- **•** Generate IOS compatible register messages:RP が Cisco IOS ルータの場合、このチェックボック スをオンにします。FWSM ソフトウェアは、Cisco IOS ソフトウェア方式(すべての PIM メッ セージ タイプの PIM メッセージ全体のチェックサムと共に登録メッセージを受け入れる方法) ではなく、PIM ヘッダーにあるチェックサムおよび次の 4 バイトのみと共に登録メッセージを 受け入れます。
- **•** Rendezvous Points:FWSM で設定された RP を表示します。
	- Rendezvous Point: RP の IP アドレスを表示します。
	- Multicast Groups:RP に関連付けられたマルチキャスト グループを表示します。RP がイン ターフェイス上のすべてのマルチキャスト グループに関連付けられている場合、「--All Groups--」を表示します。
	- Bi-directional:指定したマルチキャスト グループが双方向モードで動作する場合、「Yes」 を表示します。指定したグループが希薄モードで動作する場合は「No」を表示します。
- **•** Add:[Add/Edit Rendezvous Point](#page-13-0) ダイアログボックスが開きます。新しい RP エントリを追加す るには、このボタンを使用します。
- **•** Edit:[Add/Edit Rendezvous Point](#page-13-0) ダイアログボックスが開きます。既存の RP エントリを変更す るには、このボタンを使用します。
- **•** Delete:選択した RP エントリを Rendezvous Point テーブルから削除します。

次の表に、この機能を使用できるモードを示します。

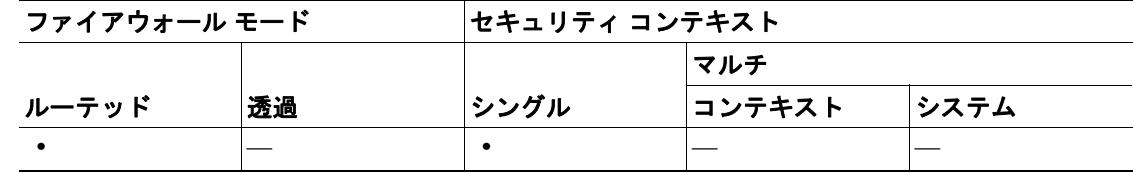

#### <span id="page-13-0"></span>**Add/Edit Rendezvous Point**

Add Rendezvous Point ダイアログボックスでは、新しいエントリを Rendezvous Point テーブルに追加 できます。Edit Rendezvous Point ダイアログボックスでは、既存の RP エントリを変更できます。

#### 制約事項

- **•** 同じ RP アドレスを 2 回使用することはできません。
- **•** 複数の RP に All Groups を指定することはできません。

#### フィールド

- **•** Rendezvous Point IP Address:RP の IP アドレスを入力します。これは、ユニキャスト アドレス です。既存の RP エントリを編集するときは、この値を変更できません。
- **•** Use bi-directional forwarding:指定したマルチキャスト グループを双方向モードで動作させる場 合は、このチェックボックスをオンにします。双方向モードでは、FWSM がマルチキャスト パ ケットを受信し、直接接続されたメンバーまたは PIM ネイバーが存在しない場合、送信元にプ ルーニング メッセージを戻します。指定したマルチキャスト グループを希薄モードで動作さ せる場合は、このチェックボックスをオフにします。

(注) FWSM は、実際の双方向構成にかかわらず、PIM の hello メッセージを使用して双方向の機 能を常時アドバタイズします。

- **•** Use this RP for All Multicast Groups:インターフェイス上のすべてのマルチキャスト グループの 指定した RP を使用するには、このオプションを選択します。
- **•** Use this RP for the Multicast Groups as specified below:マルチキャスト グループを指定した RP で 使用するように指定するには、このオプションを選択します。
- **•** Multicast Groups:指定した RP に関連付けられたマルチキャスト グループを表示します。

テーブル エントリは、上から下の順で処理されます。特定のグループの拒否ルールをテーブル の一番上に、マルチキャスト グループの範囲の許可ルールを deny 文の下にそれぞれ配置すれ ば、マルチキャスト グループの範囲を含みながらその範囲内の特定グループを除外する RP エ ントリを作成できます。

エントリをダブルクリックすると、選択したエントリを対象とした [Multicast Group](#page-14-0) ダイアログ ボックスが開きます。

- Action:マルチキャスト グループが含まれる場合は「Permit」を、マルチキャスト グルー プが除外される場合は「deny」を表示します。
- Multicast Group Address:マルチキャスト グループのアドレスを表示します。
- Netmask:マルチキャスト グループ アドレスのネットワーク マスクを表示します。
- **•** Insert Before:[Multicast Group](#page-14-0) ダイアログボックスが開きます。テーブルで選択したエントリの 前に新しいマルチキャスト グループ エントリを追加するには、このボタンを使用します。

**15-14**

- **•** Insert After:[Multicast Group](#page-14-0) ダイアログボックスが開きます。テーブルで選択したエントリの後 に新しいマルチキャスト グループ エントリを追加するには、このボタンを使用します。
- **•** Add:[Multicast Group](#page-14-0) ダイアログボックスが開きます。テーブルの一番下に新しいマルチキャ スト グループ エントリを追加するには、このボタンを使用します。
- **•** Edit:[Multicast Group](#page-14-0) ダイアログボックスが開きます。選択したマルチキャスト グループ エン トリの情報を変更するには、このボタンを使用します。
- **•** Delete:選択したマルチキャスト グループ エントリをテーブルから削除します。

次の表に、この機能を使用できるモードを示します。

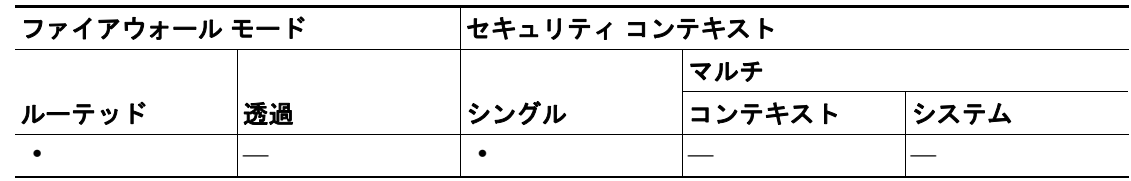

#### <span id="page-14-0"></span>**Multicast Group**

マルチキャスト グループとは、どのマルチキャスト アドレスがグループの一部であるかを定義す るアクセス ルールのリストです。マルチキャスト グループには、1 つのマルチキャスト アドレス またはマルチキャスト アドレスの範囲を含めることができます。新しいマルチキャスト グループ ルールを作成するには、Add Multicast Group ダイアログボックスを使用します。既存のマルチキャ スト グループ ルールを変更するには、Edit Multicast Group ダイアログボックスを使用します。

#### フィールド

- **•** Action:指定したマルチキャスト アドレスを許可するグループ ルールを作成するには、「Permit」 を選択します。指定したマルチキャスト アドレスをフィルタリングするグループ ルールを作 成するには、「Deny」を選択します。
- **•** Multicast Group Address:グループに関連付けられたマルチキャスト アドレスを入力します。
- **•** Netmask:マルチキャスト グループ アドレスのネットワーク マスクを入力または選択します。

#### モード

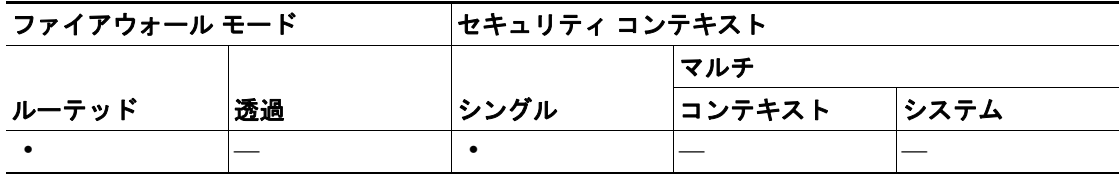

# <span id="page-15-0"></span>**Request Filter**

FWSM が RP として動作しているとき、特定のマルチキャスト送信元の登録を制限できます。この 制限により、認可されない送信元が RP で登録されなくなります。Request Filter ペインでは、FWSM が PIM 登録メッセージを受け入れるマルチキャストの送信元を定義できます。

### フィールド

**•** Multicast Groups:要求フィルタ アクセス ルールを表示します。

テーブル エントリは、上から下の順で処理されます。特定のグループの拒否ルールをテーブル の一番上に、マルチキャスト グループの範囲の許可ルールを deny 文の下にそれぞれ配置すれ ば、マルチキャスト グループの範囲を含みながらその範囲内の特定グループを除外するエント リを作成できます。

エントリをダブルクリックすると、選択したエントリを対象とした [Request Filter Entry](#page-15-1) ダイア ログボックスが開きます。

- Action:マルチキャストの送信元による登録が許可される場合は「Permit」を、マルチキャ ストの送信元が除外される場合は「deny」を表示します。
- Source:登録メッセージの送信元のアドレスを表示します。
- Destination:マルチキャストの宛先アドレスを表示します。
- **•** Insert Before:[Request Filter Entry](#page-15-1) ダイアログボックスが開きます。テーブルで選択したエント リの前に新しいマルチキャスト グループ エントリを追加するには、このボタンを使用します。
- **•** Insert After:[Request Filter Entry](#page-15-1) ダイアログボックスが開きます。テーブルで選択したエントリ の後に新しいマルチキャスト グループ エントリを追加するには、このボタンを使用します。
- **•** Add:[Request Filter Entry](#page-15-1) ダイアログボックスが開きます。テーブルの一番下に新しいマルチ キャスト グループ エントリを追加するには、このボタンを使用します。
- **•** Edit:[Request Filter Entry](#page-15-1) ダイアログボックスが開きます。選択したマルチキャスト グループ エ ントリの情報を変更するには、このボタンを使用します。
- **•** Delete:選択したマルチキャスト グループ エントリをテーブルから削除します。

## モード

次の表に、この機能を使用できるモードを示します。

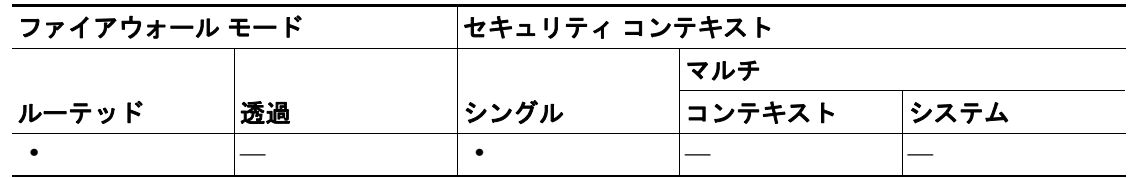

#### <span id="page-15-1"></span>**Request Filter Entry**

Request Filter Entry ダイアログボックスでは、FWSM が RP として動作するときにマルチキャストの 送信元が FWSM で登録できるように定義します。フィルタ ルールは、送信元 IP アドレスおよび宛 先マルチキャスト アドレスに基づいて作成します。

- **•** Action:指定したマルチキャスト トラフィックの指定送信元による FWSM での登録を許可する ルールを作成するには「Permit」を選択します。指定したマルチキャスト トラフィックの指定 送信元による FWSM での登録を許可しないルールを作成する場合は「Deny」を選択します。
- **•** Source IP Address:登録メッセージの送信元の IP アドレスを入力します。
- **•** Source Netmask:登録メッセージの送信元のネットワーク マスクを入力または選択します。
- **•** Destination IP Address:マルチキャスト宛先アドレスを入力します。

**•** Destination Netmask:マルチキャスト宛先アドレスのネットワーク マスクを入力または選択し ます。

#### モード

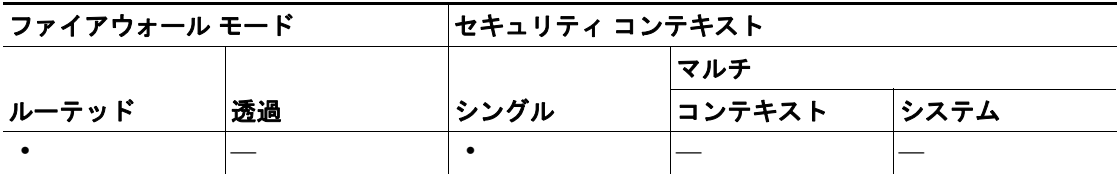

# <span id="page-16-0"></span>**Route Tree**

デフォルトでは、PIM リーフ ルータは、新しい送信元から最初のパケットが到着した直後に、最短 パス ツリーに加入します。この加入によって遅延は少なくなりますが、共有ツリーより多くのメモ リが必要となります。

すべてのマルチキャスト グループに対して、または特定のマルチキャスト アドレスに対して、 FWSM が最短パス ツリーに加入するか、共有ツリーを使用するかを設定できます。

#### フィールド

- **•** Use Shortest Path Tree for All Groups:すべてのマルチキャスト グループに最短パス ツリーを使 用するには、このオプションを選択します。
- **•** Use Shared Tree for All Groups:すべてのマルチキャスト グループに共有ツリーを使用するには、 このオプションを選択します。
- **•** Use Shared Tree for the Groups specified below:Multicast Groups テーブルで指定したグループに 共有ツリーを使用するには、このオプションを選択します。Multicast Groups テーブルで指定さ れていないグループには最短パス ツリーが使用されます。
- **•** Multicast Groups:共有ツリーを使用するマルチキャスト グループを表示します。

テーブル エントリは、上から下の順で処理されます。特定のグループの拒否ルールをテーブル の一番上に、マルチキャスト グループの範囲の許可ルールを deny 文の下にそれぞれ配置すれ ば、マルチキャスト グループの範囲を含みながらその範囲内の特定グループを除外するエント リを作成できます。

エントリをダブルクリックすると、選択したエントリを対象とした [Multicast Group](#page-14-0) ダイアログ ボックスが開きます。

- Action:マルチキャスト グループが含まれる場合は「Permit」を、マルチキャスト グルー プが除外される場合は「deny」を表示します。
- Multicast Group Address:マルチキャスト グループのアドレスを表示します。
- Netmask:マルチキャスト グループ アドレスのネットワーク マスクを表示します。
- **•** Insert Before:[Multicast Group](#page-14-0) ダイアログボックスが開きます。テーブルで選択したエントリの 前に新しいマルチキャスト グループ エントリを追加するには、このボタンを使用します。
- **•** Insert After:[Multicast Group](#page-14-0) ダイアログボックスが開きます。テーブルで選択したエントリの後 に新しいマルチキャスト グループ エントリを追加するには、このボタンを使用します。
- **•** Add:[Multicast Group](#page-14-0) ダイアログボックスが開きます。テーブルの一番下に新しいマルチキャ スト グループ エントリを追加するには、このボタンを使用します。
- **•** Edit:[Multicast Group](#page-14-0) ダイアログボックスが開きます。選択したマルチキャスト グループ エン トリの情報を変更するには、このボタンを使用します。
- **•** Delete:選択したマルチキャスト グループ エントリをテーブルから削除します。

次の表に、この機能を使用できるモードを示します。

# ファイアウォール モード マンキュリティ コンテキスト マルチ

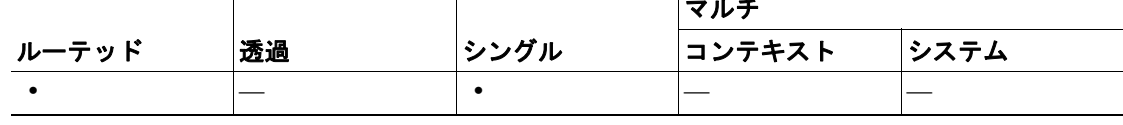